# 1.1 网速慢

## 1.1.1 故障描述

无线终端可以访问网络,但网速慢且 ping 有丢包。

### 1.1.2 常见原因

网速慢的常见原因如下:

- 无线网络布置不合理。
- 上行网络不稳定。上行网络不稳定时,一定出现此类故障。
- 无线功能配置不合理。如果上行网络无问题,但无线配置不合理,也会造成此 类故障。

### 1.1.3 故障处理步骤

网速慢的故障处理流程如下:

#### 图1-1 网速慢的故障处理流程图

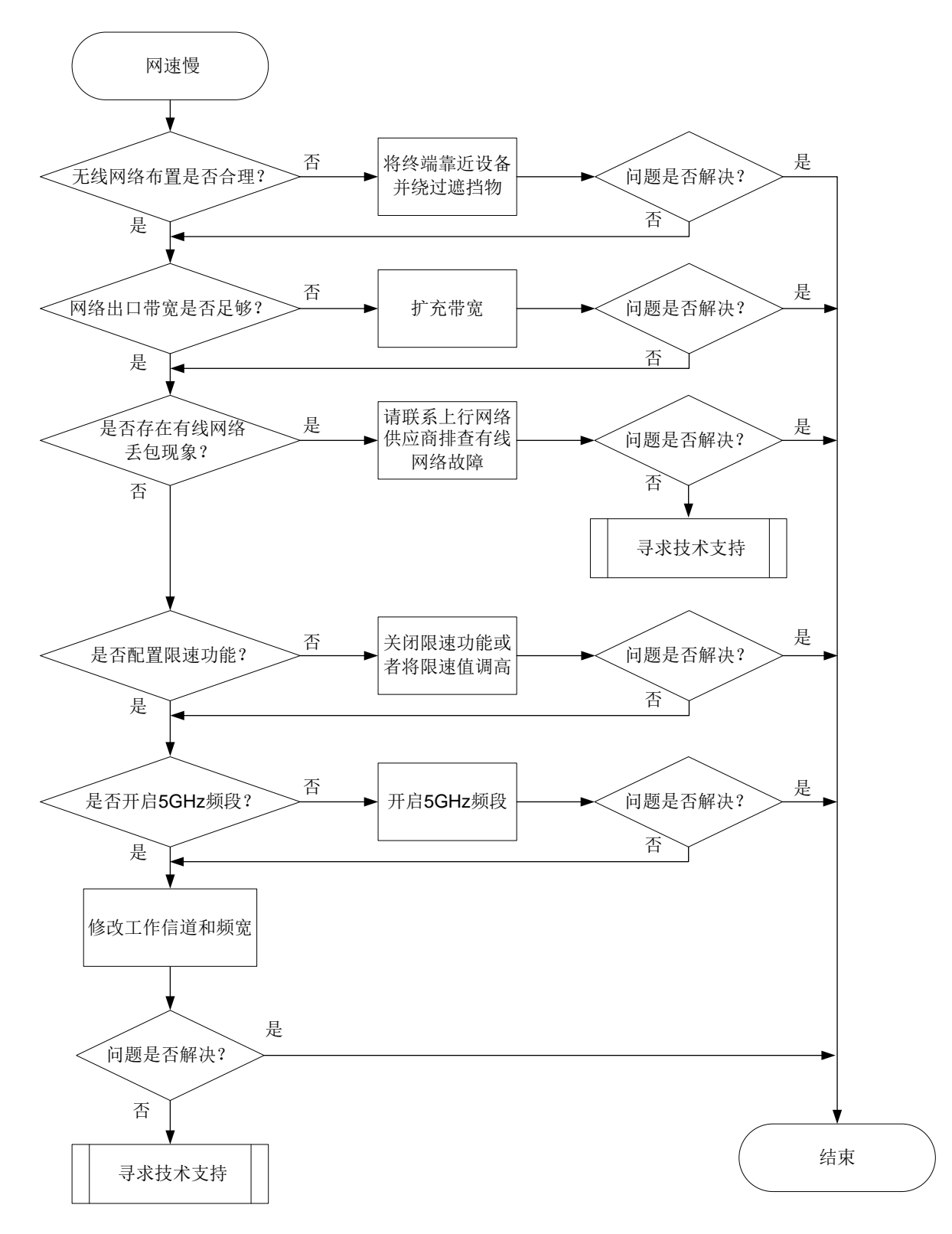

- (1) 检查无线网络布置是否合理。 检查无线终端是否离设备过远、无线终端和设备之间是否有遮挡物等。
	- 如果无线终端离设备过远,或者二者中间有遮挡物,会导致无线网络信号 强度低,请尝试将终端靠近设备并绕过遮挡物。
- 。 如果所有无线网络布置无问题,请继续执行步骤[\(2\)](#page-2-0)。
- <span id="page-2-0"></span>(2) 确认网络的出口带宽是否足够。
	- 若网络内存在某台无线终端在占用大量网络资源,或有大量使用网络的无 线终端在线,会导致网络抢占问题。此时可以停用占用大量网络的终端, 或考虑升级网络带宽。
	- 若网络内不存在占用大量网络资源的终端,且在线终端数量少,请继续执 行步骤[\(3\)](#page-2-1)。
- <span id="page-2-1"></span>(3) 判断故障源于上行有线网络还是无线网络。 如下两种方式均可以判断故障来源:
- 将有线终端接入设备,使用尝试 ping 之前的地址,并查看丢包情况。 若有线终端也存在明显丢包问题,则说明故障源于上行有线网络。若有线终端 不存在明显丢包问题,则说明故障源于无线网络。
- 获取系统日志, 查看网络状态日志 uplinkquality.log 是否有如下 log 信息:

```
[Fri Dec 1 10:21:07 CST 2020] Good
[Fri Dec 1 10:21:31 CST 2020] Busy
[Fri Dec 1 10:21:42 CST 2020] Busy
[Fri Dec 1 10:21:56 CST 2020] Unreachable
[Fri Dec 1 10:22:20 CST 2020] Good
[Fri Dec 1 10:22:45 CST 2020] Busy
[Fri Dec 1 10:23:09 CST 2020] Busy
```
若存在以上 log 信息, 即存在上行网络 Busy 或 Unreachable 的信息, 则说明 故障源于上行有线网络。若不存在以上 log 信息, 即上行网络无异常, 说明故 障源于无线网络。

- 若故障源于上行有线网络,请继续执行步骤[\(4\)](#page-2-2)。
- 若故障源于无线网络,请执行步骤[\(5\)](#page-2-3)排查无线网络的故障。
- <span id="page-2-2"></span>(4) 查看设备首页组网图,若处于正常工作状态,且上网方式为 PPPoE 方式, 则 观察 PPPoE 连接经常断开。
	- 若 PPPoE 经常断开,则联系上行网络的运营商排查问题。
	- 若 PPPoE 未断开,则继续执行步骤(8)。
- <span id="page-2-3"></span>(5) 检查云网关是否配置了限速功能。

云网关可以为下挂的云 AP 配置用户限速功能,对接入 AP 的客户端进行限 速。静态限速基于金终端进行限速,动态限速基于无线服务整体进行限速;上 行对终端发送至设备的流量限速,下行对设备发送至终端的流量限速。限速值 配置不合理会导致终端网速慢。

在云平台的[网络管理/配置/云网关/Wi-Fi 配置/无线服务配置]中,查看限速功 能的配置。

#### 图1-2 云平台查看用户限速功能配置

分支:我的网络 场所:测试场景 ∨ ○ 返回 加密状态: ○开启 ●关闭 ② 认证方式: ○ 开启 ◎ 关闭 用户隔离: ○开启 ○关闭 (无法修改) 用户限速: ● 开启 ○ 关闭  $\odot$ 7 上行模式 ●静态 ○动态 上行: 16~1700000 Kbps ■下行模式 ●静态 ○动态 16~1700000 下行: Kbps \*VLAN:  $\overline{1}$ 提交 取消

- 若开启了用户限速功能或配置值不合理,请尝试关闭限速功能或者将限速 值调高。
- 若未开启用户限速功能或配置值合理,则继续执行步骤[\(6\)](#page-3-0)。
- <span id="page-3-0"></span>(6) 请检查 5GHz 是否开启,若未开启且无特别的不开启原因,请开启 5GHz 频 段。

如果设备在云平台上线,在[网络管理/配置/云 AP/无线配置/射频配置]中,查 看云 AP 的射频配置,在[网络管理/配置/云网关/Wi-Fi 配置/Radio 配置]中,查 看云网关自身射频的配置。二者配置类似,以下图云 AP 配置为例。

<span id="page-4-0"></span>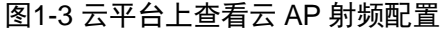

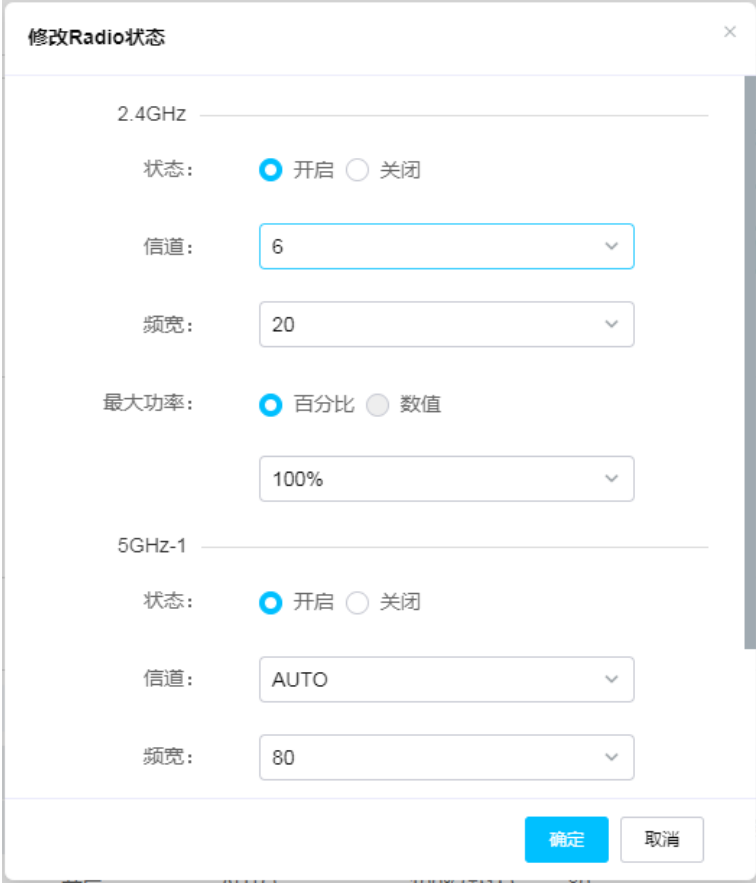

如果设备通过本地管理,可以通过本地 Web 页面查看射频配置。

### <span id="page-4-1"></span>图1-4 本地 Web 页面上查看射频配置

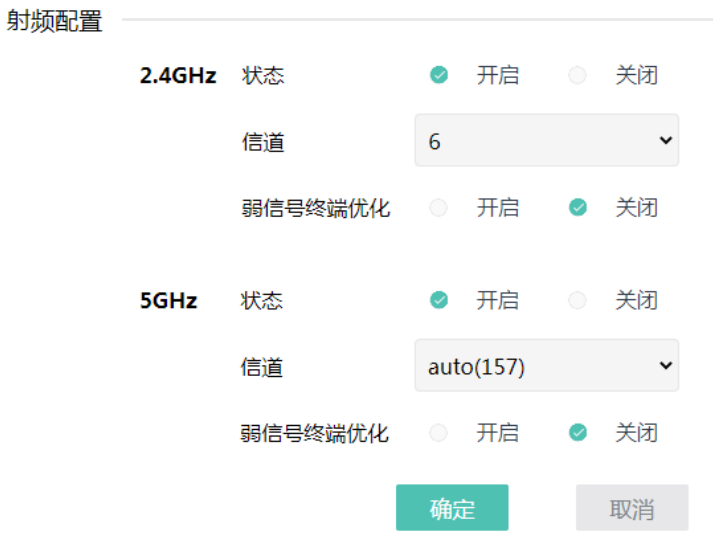

若未开启 5GHz 频段,请配置开启。

。 若开启开启 5GHz 频段, 则继续执行步骤[\(7\)](#page-5-0)。

- <span id="page-5-0"></span>(7) 尝试修改工作信道和频宽。 在无线空口资源较为紧张的场景下,可能出现信道拥挤的情况,可以尝试修改 射频的信道和频宽解决问题。 配置的具体步骤可以参[考图](#page-4-0) 1[-3](#page-4-0) [和图](#page-4-1) 1[-4](#page-4-1) 中的信道和频宽配置项。若修改后未 能解决问题,请继续执行步骤(8)
- (8) 如以上方法均无法解决问题,请获取系统日志,并联系我们。